## Izvještaji i ispisivanje izvještaja u pdf

ISVU korisnicima nudi različite vrste izvještaja i prikaze podataka, kako bi olakšao svakodnevno poslovanje i pregled evidentiranih podataka. Osim izvještaja koji se mogu dobiti direktno iz ISVU modula, moguće je dobiti jednostavnije izvještaje iz svih podataka koji su u ISVU prikazani u obliku liste. Označivanjem redaka i odabirom opcije Kopiraj označene retke moguće je kopirati podatke u npr. MS Excel i obraditi ih.

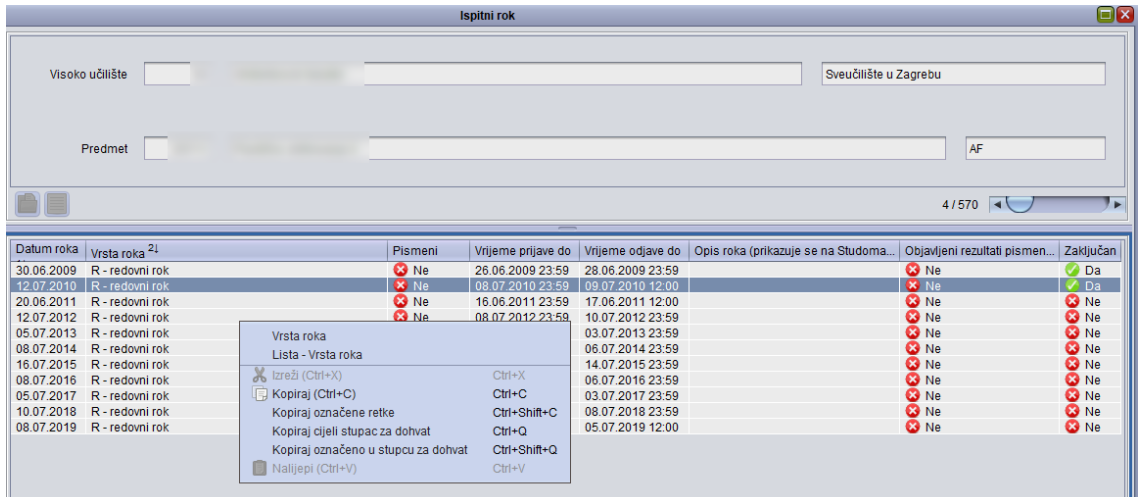

Slika 1. Podaci prikazani u obliku liste

Kopiraj - kopiranje podatka iz točno određenog polja

Kopiraj označene retke - kopiranje točno označenih redaka u listi

Kopiraj cijeli stupac za dohvat - kopiranja cijelog stupca za dohvat u drugom prozoru (npr. JMBAG studenata se tako može kopirati)

Kopiraj označeno u stupcu za dohvat - kopiranje podataka

⊘

Na stranici Popis izvještaja nalazi se popis svih ispisa, izvještaja i dokumenata koje je moguće dobiti iz modula ISVU Studiji i studenti i modula Ispiti.

Svaki od tih izvještaja moguće je osim na pisaču, ispisati i u pdf, što je posebno korisno ako je takve izvještaje potrebno imati pohranjene u elektroničkom obliku

## [Postupak ispisivanja izvještaja u pdf](https://www.isvu.hr/confluence/isvuupute/pages/viewpage.action?pageId=983759)

- Da bi se moglo izvještaje ispisivati u pdf, potrebno je na računalo instalirati pdf pisač (virtualni pisač koji zapisuje podatke poslane na pisač u PDF datoteku). S interneta je moguće preuzeti neki od besplatnih pdf pisača (npr. PrimoPDF), te ga instalirati na računalo.
- 6 Nakon odabira ili izrade nekog od izvještaja, potrebno je odabrati dugme
- $\bullet$ Nakon što je odabran pisač, potrebno je odabrati i na koji pisač želimo poslati izvještaj (u primjeru na slici 2. odabran je PrimoPDF), te pritisnuti gumb OK.

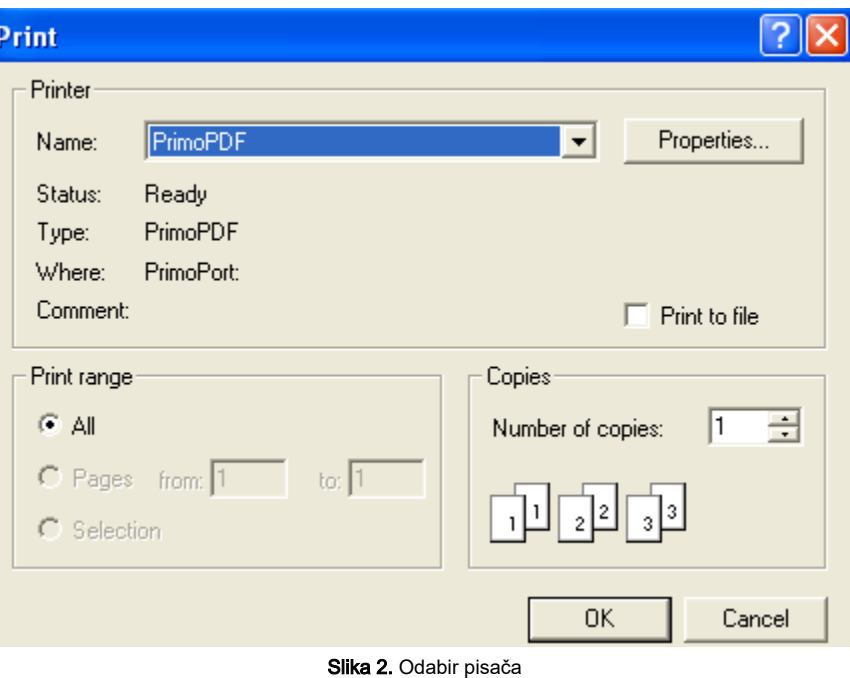

Na slici 3. prikazan je izgled izvještaja u pdf formatu

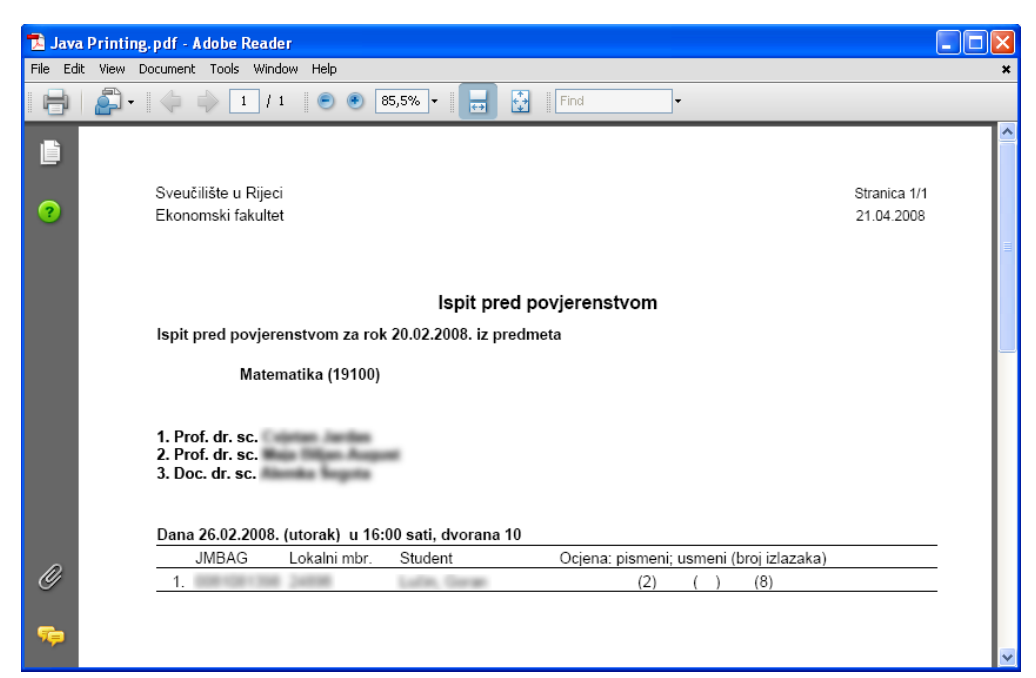

Slika 3. Izvještaj u pdf formatu